# **G**appjelly

### **USER MANUAL**

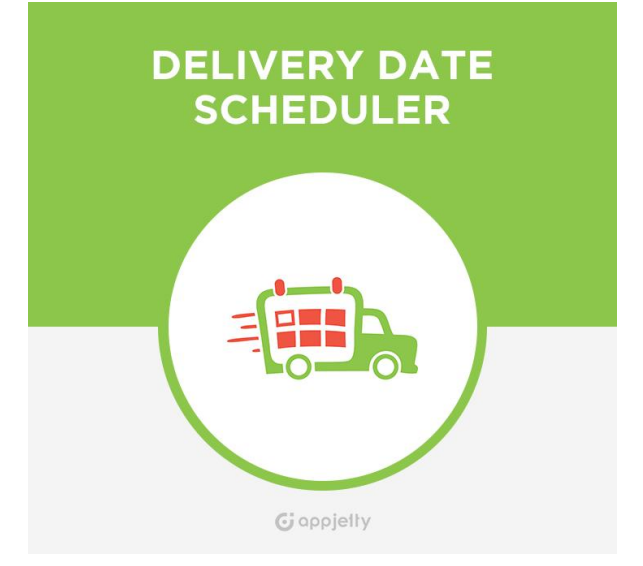

# **DELIVERY DATE SCHEDULER**

### **Version: 0.1.8**

### **Compatibility:**

Magento Community Edition 1.5.\*.\* to 1.9.\*.\*

### **TABLE OF CONTENTS**

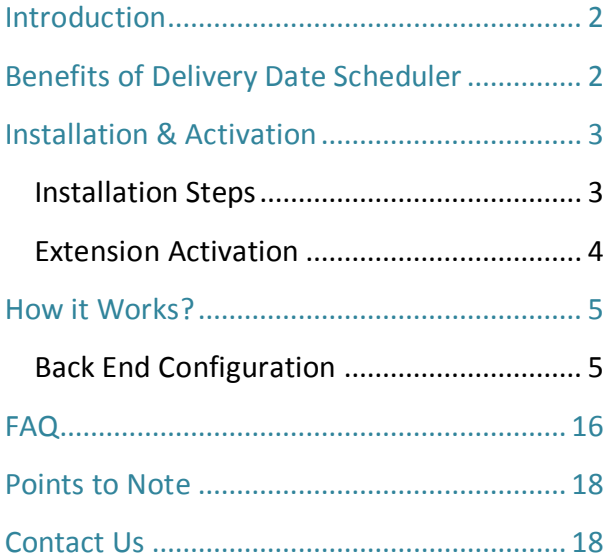

### <span id="page-1-0"></span>**Introduction**

AppJetty provides effective solution in the form of Delivery Date Scheduler which is helpful for entrepreneurs to easily deal with order management process. It is an ideal extension for customers which allow selecting date on which they want to receive delivery of product. Admin can disable week off days and time slot which won't allow customers to choose those days and time for delivery.

## <span id="page-1-1"></span>**Benefits of Delivery Date Scheduler**

- Makes it convenient to manage delivery schedules
- Effectively displays the delivery date with order information
- Enables admin to consolidate order management processes
- Create seamless shipping experience for customers
- Save a lot of time and money for delivery

## <span id="page-2-0"></span>**Installation & Activation**

### <span id="page-2-1"></span>**Installation Steps**

#### **Step 1: Check Permissions**

• Make sure the ''app'', ''skin'' and ''lib'' directories of your Magento and all directories inside it have full written permissions or set permissions on each directory equal to 777 or0777.

**Important! Change all permissions back after installation.**

Read more about permission at www.magentocommerce.com/wiki/magentofilesystempermissions

#### **Step 2: Disable Compilation**

- Log into Magento Admin Panel and go to **System → Tools → Compilation** and disable the compilation.
- After Step 5, you can run the compilation process again.

#### **Step 3: Upload Files**

• Upload all folders from the extension package to the installation directory of your Magento software using an FTP client.

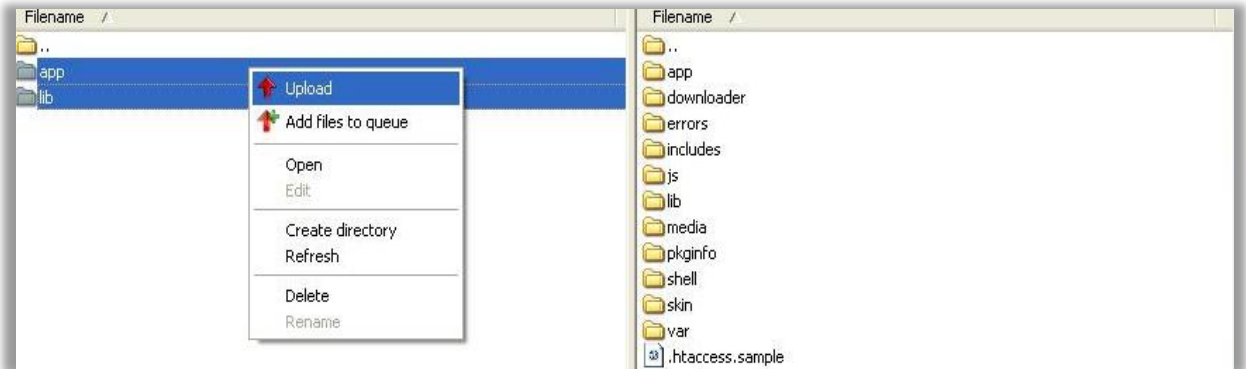

#### **Step 4: Clear cache**

• Go to **System→ Cache Management**. Clear the store cache.

#### **Step 5: Re-login**

• Logout and log back into Magento Admin Panel.

#### **Step 6: Use Extension**

• Go to **System → Configuration**. In the left column you will see the new tab called Biztech Extensions. You will find "Delivery Date" under Biztech extensions tab.

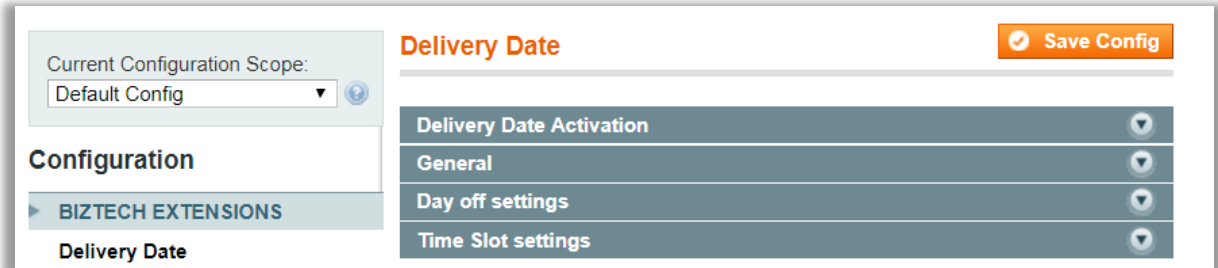

#### <span id="page-3-0"></span>**Extension Activation**

#### **Get activation key**

- Get the activation key from the Order Confirmation Mail. OR
- Login to your AppJetty account then go to Downloadable options and copy the activation key for the Delivery Date Scheduler extension.

#### **Activate your extensions**

• Log into Magento Admin Panel and go to **System → Configuration → Biztech Extensions / Delivery date Activation** and enter the activation key in the ''Activation Key'' field for the **Delivery Date Scheduler** extension then click the "Save Config".

#### **Select Websites**

• When you enter and save the key it will be verified on our server and you can select the websites where you need to use the **Delivery Date Scheduler** extension. Click the ''Save Config'' button after making your selections.

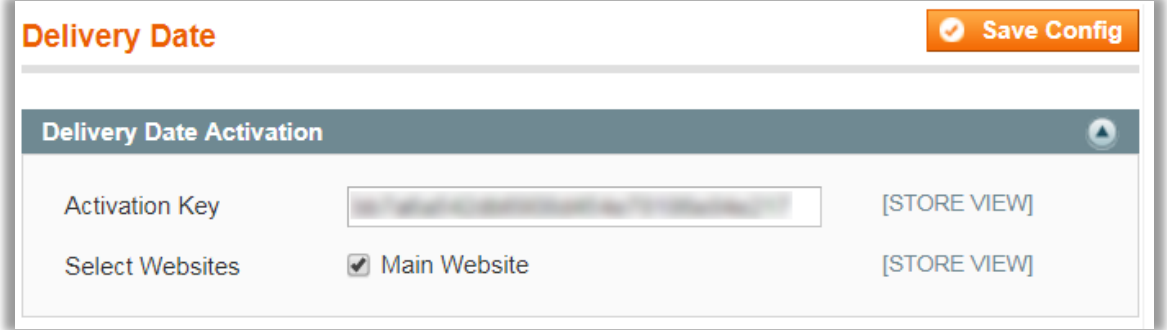

• After successful license validation, you can select the website. Now, your **Delivery Date Scheduler extension** is activated.

# <span id="page-4-0"></span>**How it Works?**

### <span id="page-4-1"></span>**Back End Configuration**

- Please follow the below steps to enable Delivery Date Scheduler.
- Go to **System -> Configuration**. In the left column you will see the tab **Biztech Extensions -> Delivery Date.**
	- **Enabled to Admin:** Select **'Yes'** to let admin select the delivery date.
	- **Enabled For Checkout With Multiple Address:** You can enable this feature for checkout with multiple address.
	- **Enabled:** Select **'Yes'** to enable the Delivery Date extension. The extension is disabled by default.

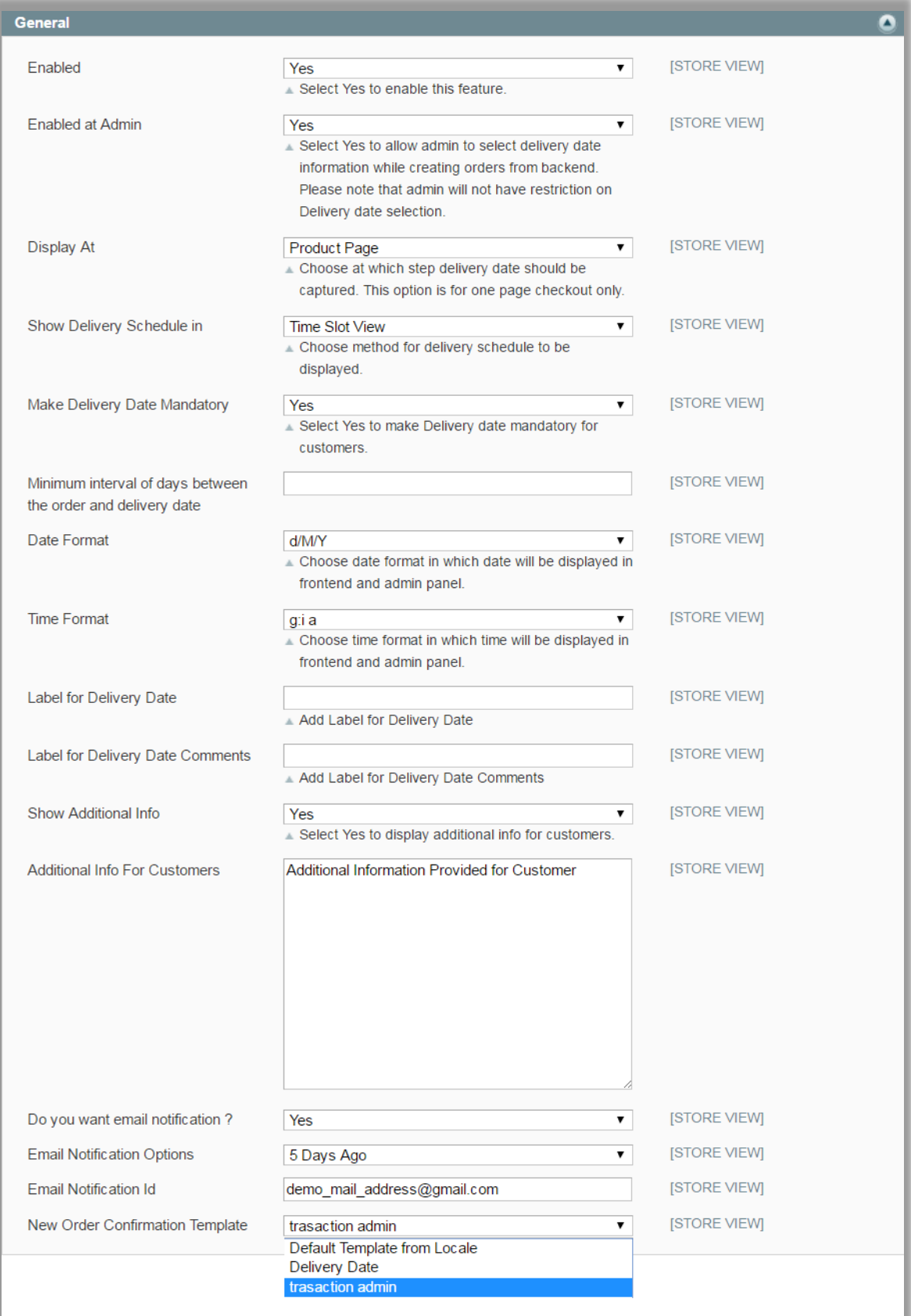

- **Display At:** On which step of shipping arrival date should be display, possible options are:
	- **Shipping method page:** If Shipping Method page is selected then user will be able to see delivery date options on shipping method page as well.
- Admin can choose whether Checkout with Multiple Address is enabled or not. Along with shipping methods for which Delivery Date Schedule is shown.

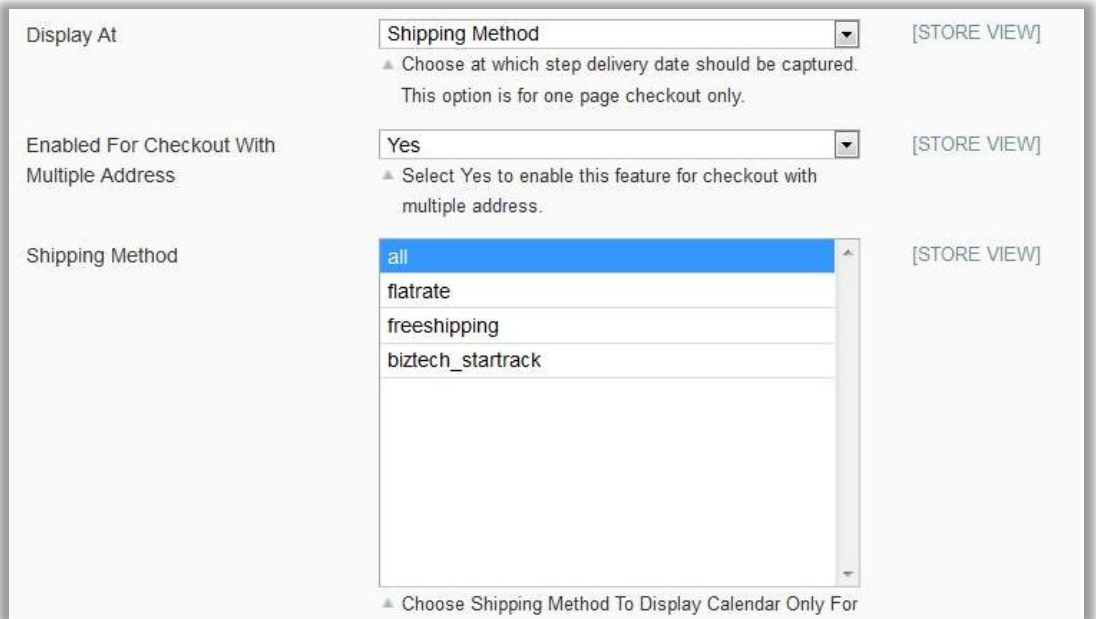

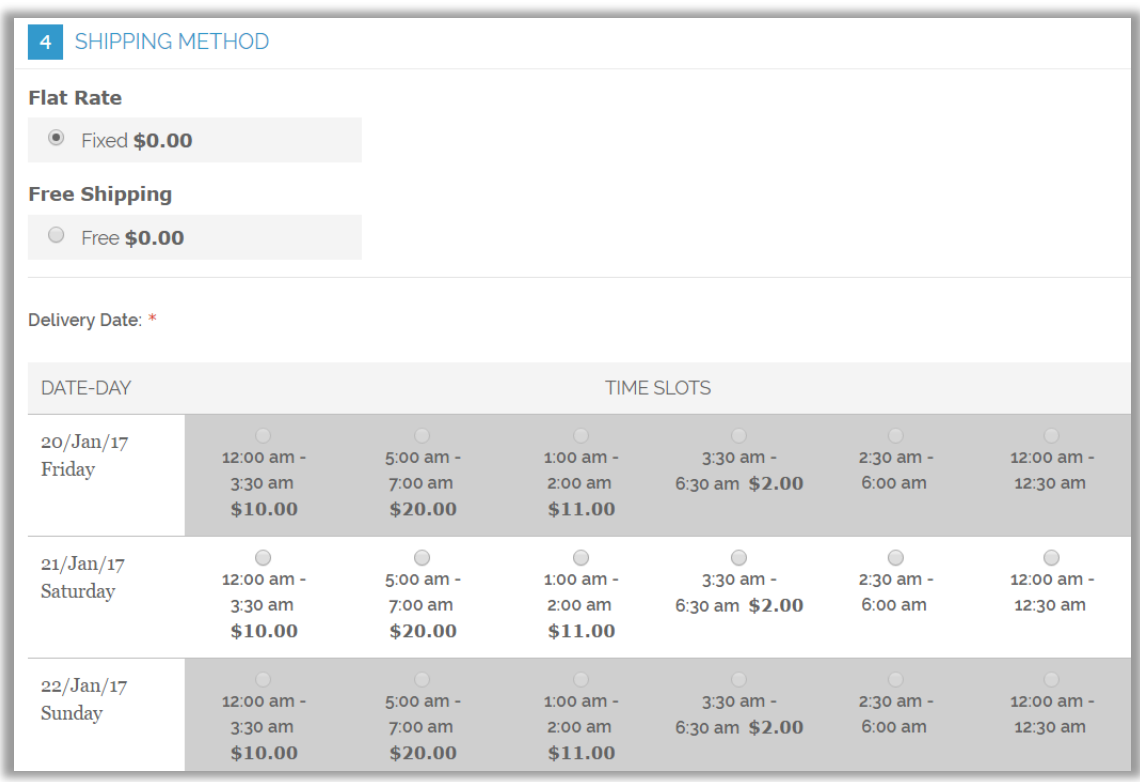

- **Order review page:** If order review page is selected the shipping arrival date will be displayed on the order review page.
- **Product Page:** If Product page is selected the shipping arrival date will be displayed on the Product page. Admin can choose whether Checkout with Multiple Address is enabled or not.

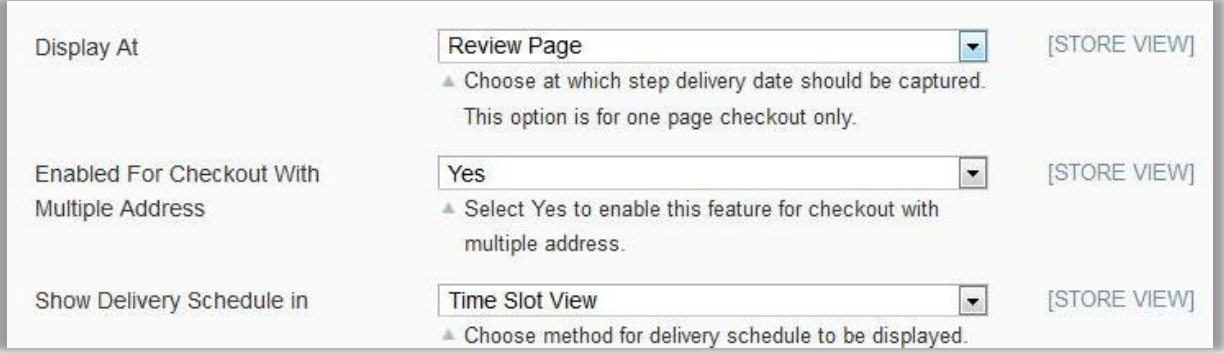

- **Show delivery schedule in:** Set "Calendar View" to display calendar and set "Time Slot View" to display time slots for delivery date selection.
- **Make Delivery Date Mandatory:** Set **'Yes'** to make delivery date as required field.
- **Label for Delivery Date:** Enter text to display as Label for delivery date in front end.
- **Label for Delivery Date Comments:** Enter text to display as Label for delivery date comment in front end.
- **Show Additional Info:** Select **'Yes'** to display additional information to customers.
- **Additional info for Customers:** You can add custom message to notify customers if any special instruction is there.

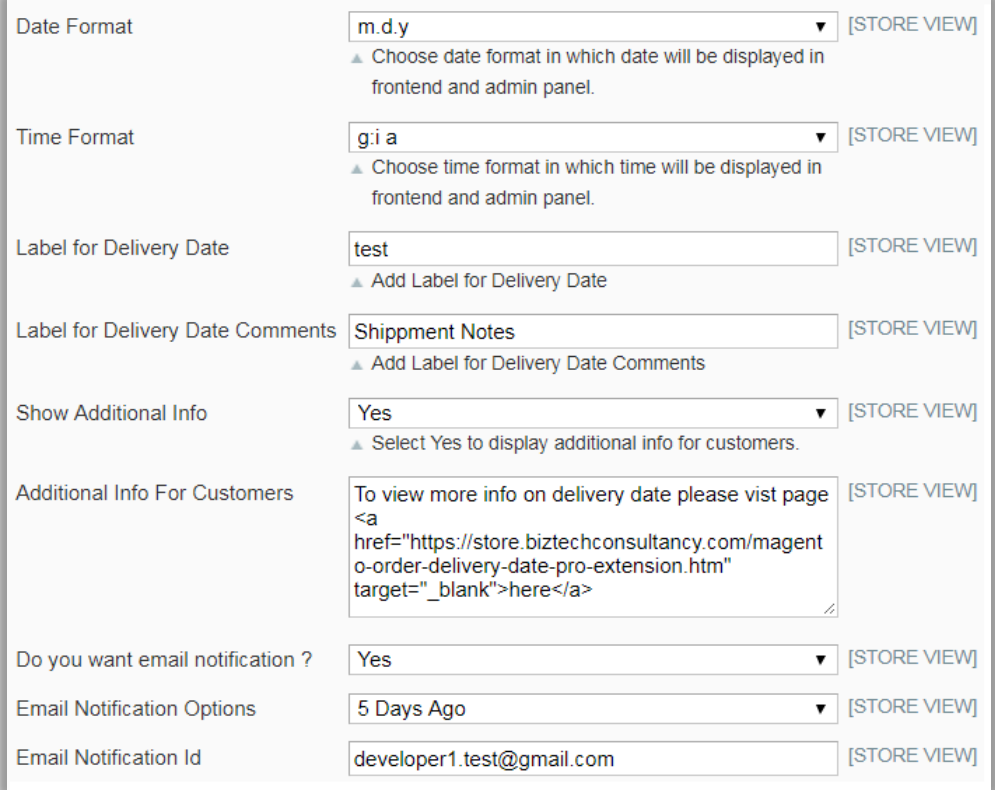

- **Time Format:** Define time format which will be displayed in frontend and admin panel.
- **Date Format:** Defined date format will be displayed in frontend and admin panel.
- **Enable Time In Calendar:** Select **'Yes'** to enable the Time in calendar.
- **Minimum interval of days between the order and delivery date:** Mention minimum number of interval days between order place date and delivery date.
- **Do You Want Email Notification? :** Select **'Yes'** for getting email notification for shipment of an order on particular date.
- **Dynamic Email Template for Reminder Email:** The admin will have the following options available for remainder of the Email.

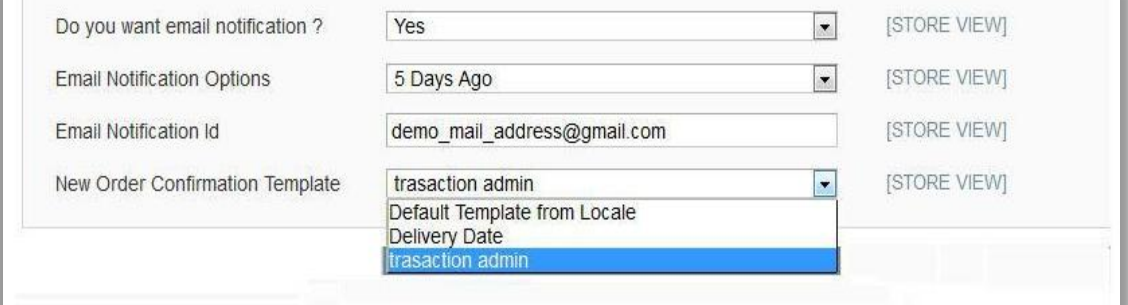

- **Email Notification Options:** Define days when you want to get email notification for order shipment.
- **Email Notification Id**: An email will be send to defined email id
- Note: You can define multiple email address by using comma separated E.g. **appjetty@gmail.com**, [dev@yahoo.com](mailto:dev@yahoo.com)

#### **Day off Settings:**

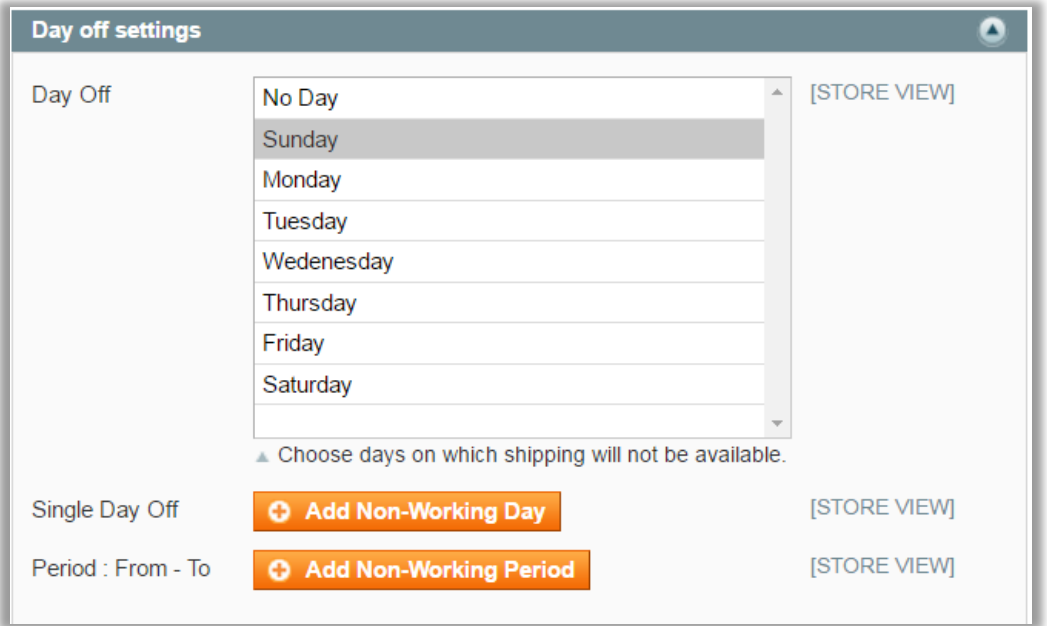

- **Day Off:** Select day when you don't provide shipment, so customer can't select that day.
- **Single Day Off:** Set and Disable single day offs (Festivals and national holidays). You can select date, month and year from the drop down button as per required.
- **Period, from-To:** Set and Disable Dates for a given period of time. When you have holidays for a couple of days then you can disable those dates.

#### **Time Slot Settings:**

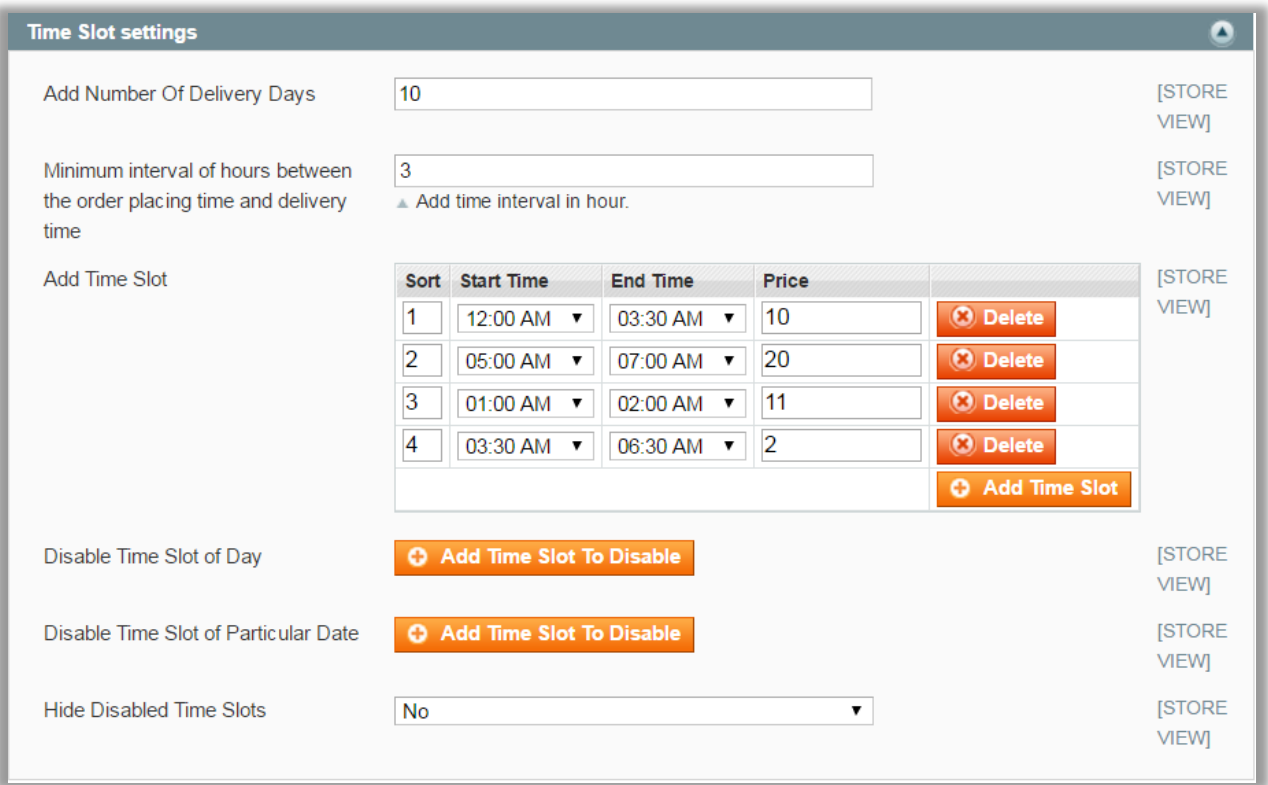

- **Add no. of Delivery days:** Provide the no. of days for which you are going to provide delivery.
- **Minimum interval of hours between the order placing time and delivery time:** You can add the time interval in hours which will be the minimum gap between order placing and delivery time i.e. customer will not be able to select the delivery time lees than the hours you have entered.
- **Add time slot:** Admin can add the time slot in sorting order by entering the fields for "Start time", "End time" and " Price". You can charge extra for specific time intervals.
- **Disable time slot of day:** Here you can select the "Day" and "Timeslot" which you want to disable i.e. customer will not be able to select that day and timeslot.
- **Disable time slot of particular day:** You can select the "Date", "Month", "Year" and "Timeslot" which you want to disable.

• Please refer the following settings to see the working of Delivery Date Scheduler.

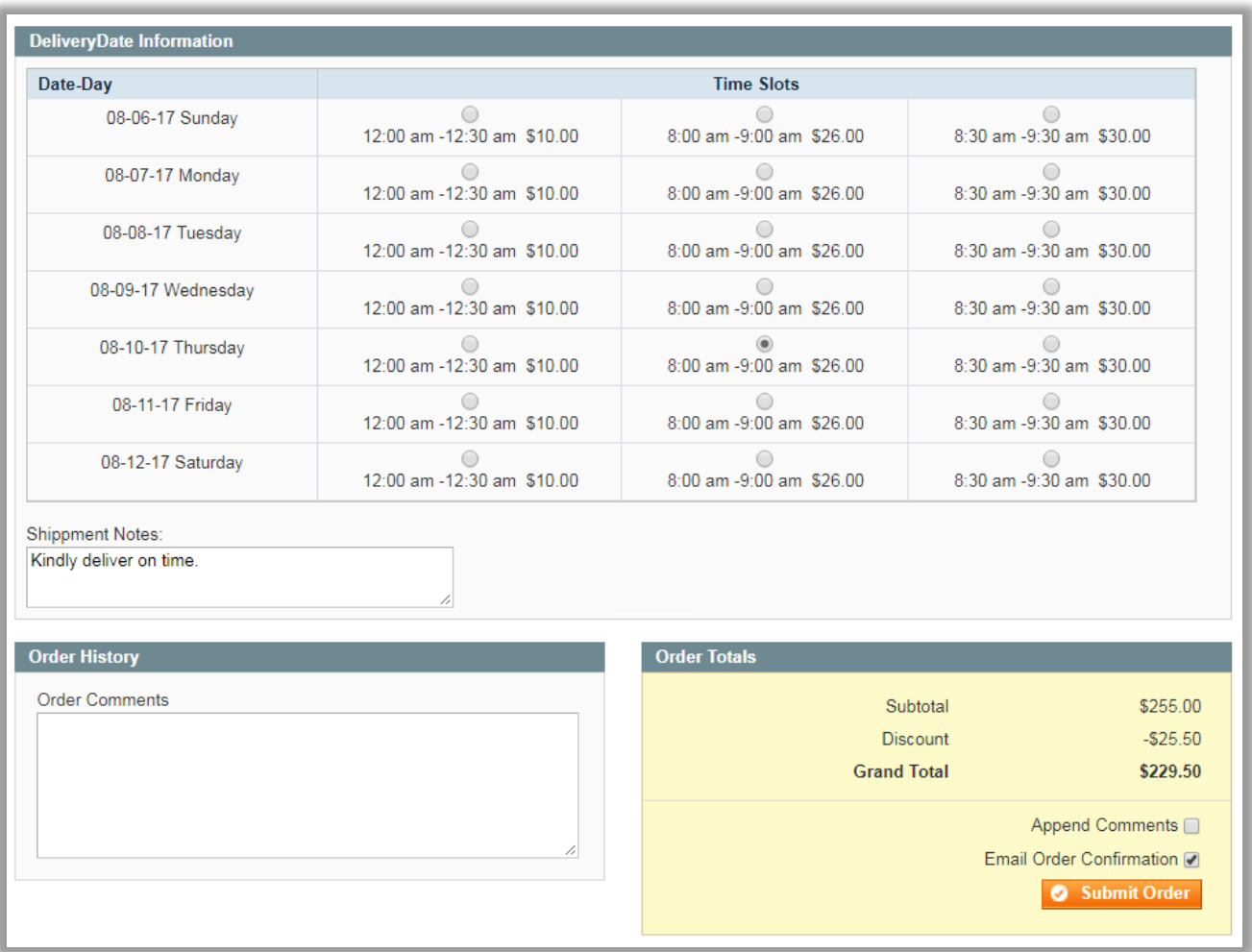

• If multiple time slots have same time or end time is before the start time, there will be an error displayed to the admin while adding timeslots.

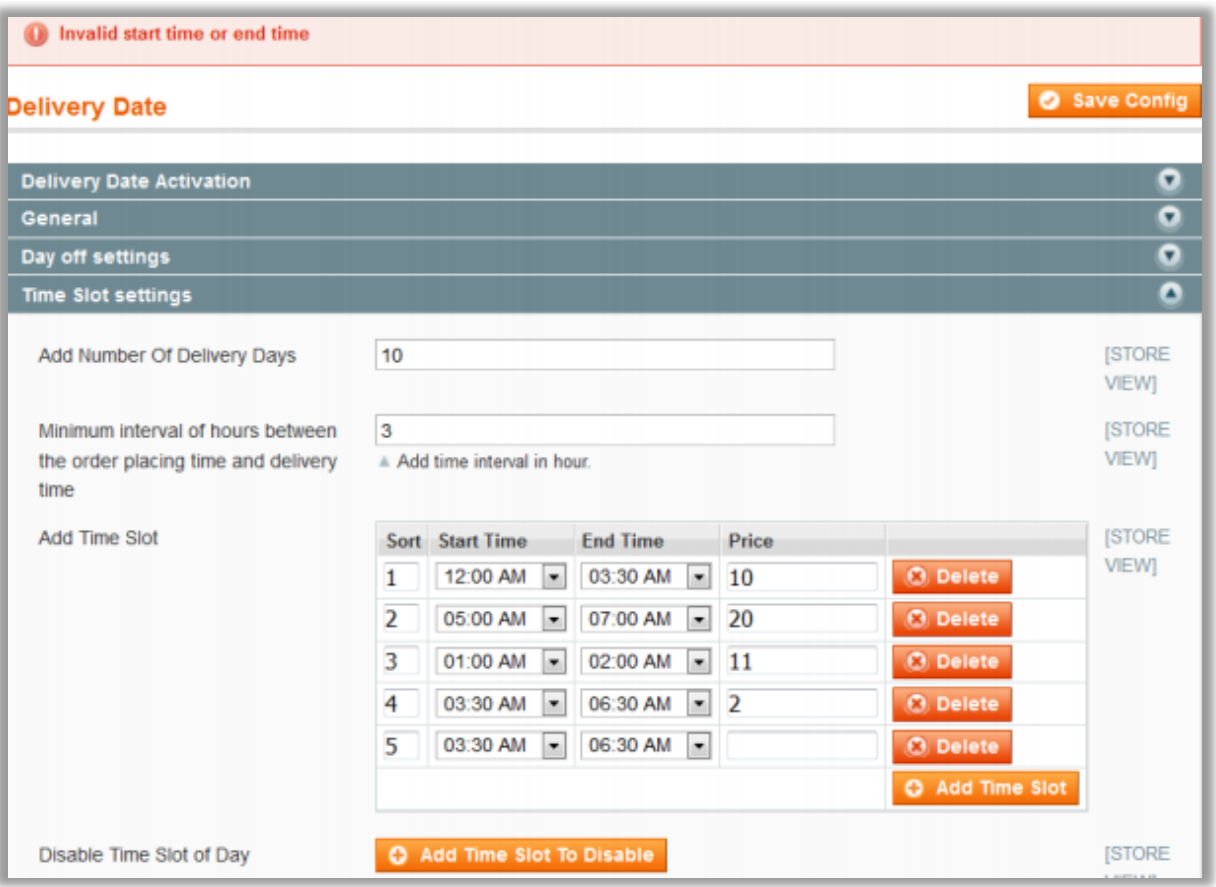

- Admin can select preferable delivery date and time slot while placing an order from back end.
- Admin's dashboard view for Delivery date calendar where he can see no of order scheduled for a particular date with its details.

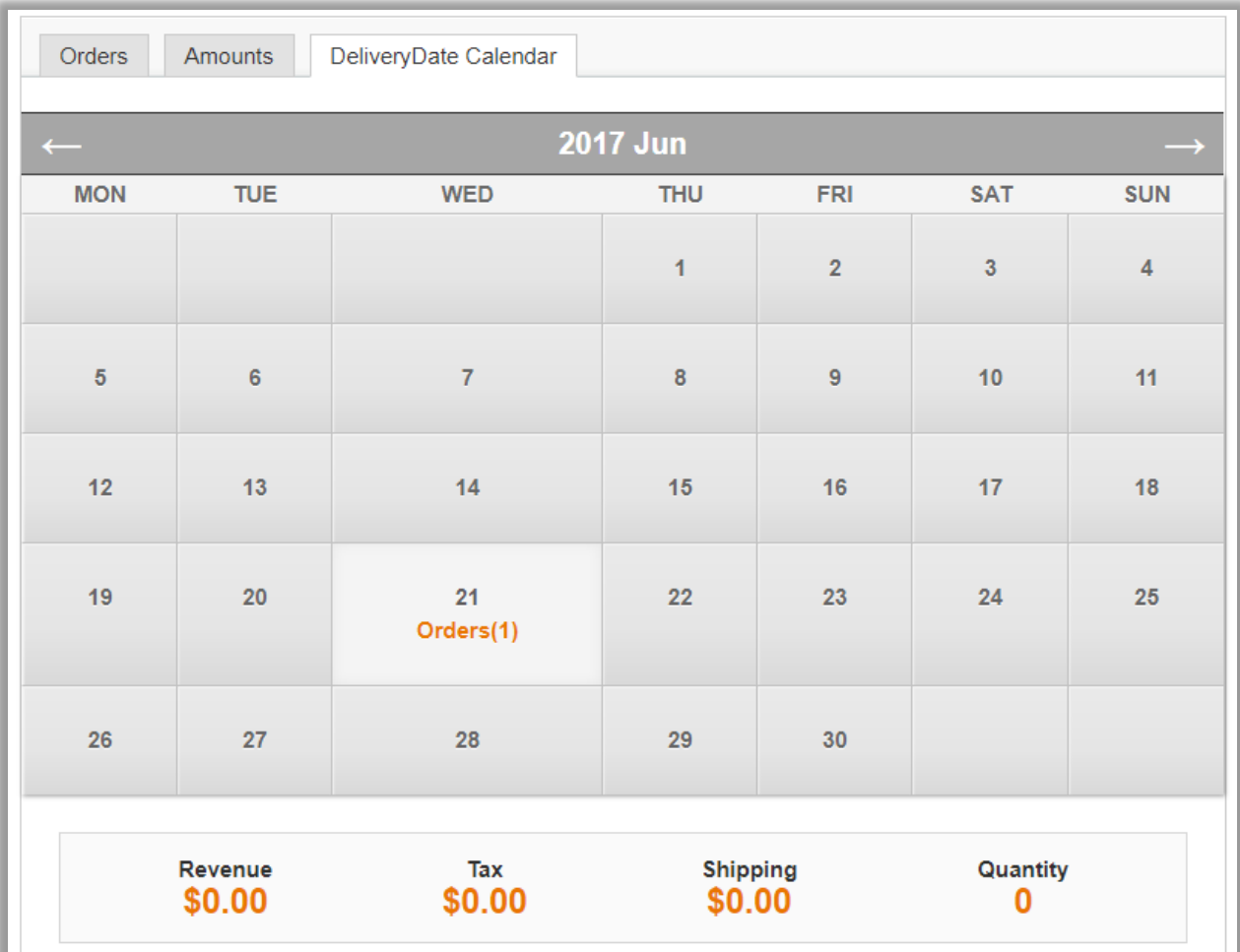

• Admin can filter orders by delivery dates.

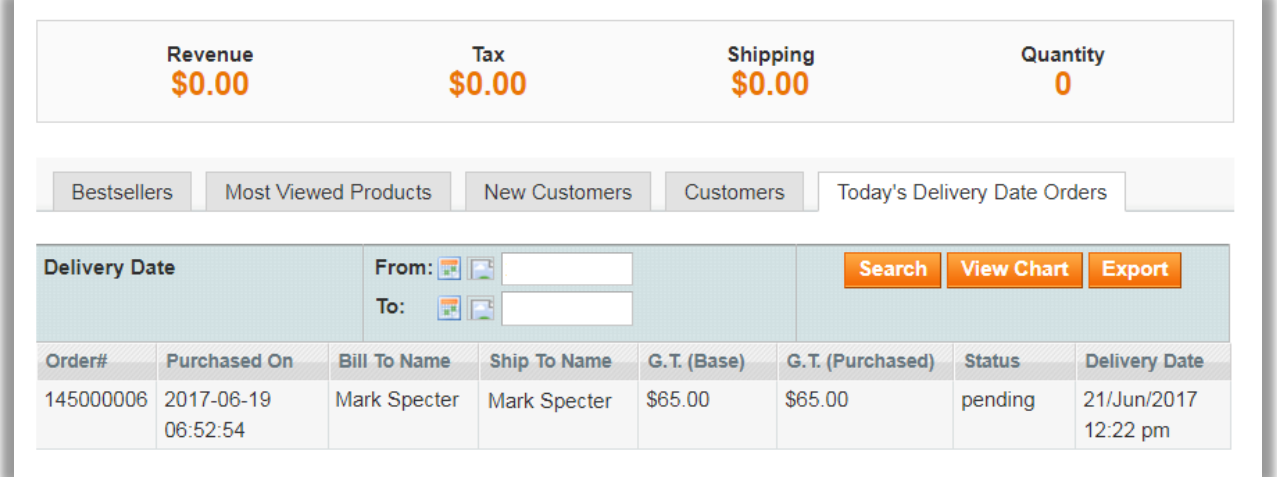

• Admin can view the delivery date information in the order details page.

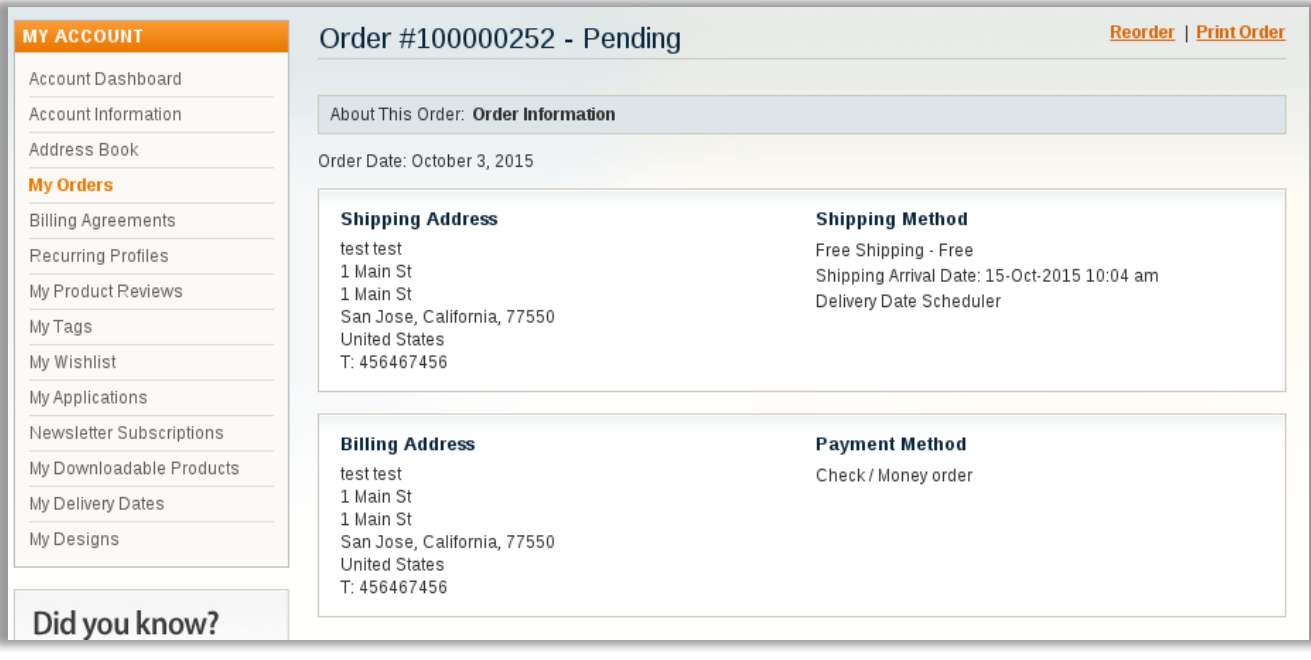

# <span id="page-15-0"></span>**FAQ**

- 1. What versions is Delivery Date Scheduler compatible with?
	- a. The current Delivery Date Scheduler version is compatible with:

Community Edition: 1.4.x.x, 1.5.x.x, 1.6.x.x, 1.7.x.x, 1.8.x.x, 1.9.x.x.

- 2. I want to enable extension in more than one domain. How can I do so?
	- a. We provide license key for two domains: one live and one for development/testing URL. If you are to use the extension on extra domains then kindly purchase license key for the same. You can review the license key information on all our product page under section: "I have one Magento Installation with"

Please review [@ https://www.appjetty.com/magento-delivery-date-scheduler.htm](https://www.appjetty.com/magento-delivery-date-scheduler.htm)

- 3. I am not able to see delivery date on checkout page. Any Clue?
	- a. "There can be few possibilities for order delivery date not working on OneStepCheckout. Please make sure below things from your end, You have installed extension properly and is in your custom theme not default one. If you have installed extension in default theme please move extensions files/folders to custom one. You can also refer user guide for the same, please review  $\varpi$ [http://www.appjetty.com/fileuploader/filedownload/bcfiledownload/bcfile\\_id/7/](http://www.appjetty.com/fileuploader/filedownload/bcfiledownload/bcfile_id/7/)

If you are not using Magento default checkout, and is any third-party checkout this will further need customization for the same.

Please once try moving files to custom theme and let us know if all goes well.

- 4. There are two packages in the extension. 1.0 And 2.0 which one I am supposed to use?
	- a. In package there are 2 folders as 1.0 and 2.0. If your Magento version is  $\leq$  1.4 then you need to install from 1.0 folder and if it is >=1.5 then you need to install extension from 2.0 folder.
- 5. I want to translate Translate Delivery Date and Delivery Comments fields. How to do so?
	- a. "To translate any text in our extension to particular language, you need add that text and its translated text in that language's locale csv.

If You need to edit text for French language, then follow below path for French language.

/app/locale/fr\_FR/Biztech\_Deliverydate\_Pro.csv"

- 6. Want to show shipping arrival date and comment while placing an order from admin panel. Can you please help?
	- a. Regarding while placing order you will need to add coding in below file after line no 88 \app\design\adminhtml\default\default\template\sales\order\create\shipping\method \form.phtml

<?php echo \$this->getLayout()->createBlock('deliverydate/deliverydate')->setTemplate('deliverydate/date.phtml')->toHtml(); ?>

- 7. The calendar does not let one click on it
	- a. It seems that one property for calendar is missing that needs to be added in below path of your project folder.

/js/calendar/calendar-win2k-1.css

Add calendar property as below Z-index: 9999;

- 8. Provides ability to remove next day delivery from the calendar?
	- a. If you want to disable delivery dates of today and tomorrow automatically on all selections,

Then in our configuration of "Minimum interval of days between the order and delivery date" you will need to set value as "2"

- 9. Does extension work for Multiple Address Checkout?
	- a. Yes, extension does work for multiple address checkouts.
- 10. The "Shipping Arrival Date" shows N/A after order placement. What should I do?
	- a. "Please make sure that extension is installed in your custom theme and not the default one. Also possibility of field entry missing at database level due to improper configuration. If you are new to Magento, then please purchase our installation service. We will make things right for you."
- 11. How to configure this extension?
	- a. You can refer our user guide or watch the [Front End](https://www.youtube.com/embed/jE8fNKg9GnM) and [Back End](https://www.youtube.com/embed/9VmrFeVJVYQ) videos for more assistance on configuration.

## <span id="page-17-0"></span>**Points to Note**

- Admin can also set the delivery date for customer while placing an order from admin side.
- Mentioned below is the code you need to use for displaying shipping arrival date and comment while placing an order from admin panel.

## <span id="page-17-1"></span>**Contact Us**

We simplify your business, offer unique business solution in digital web and IT landscapes.

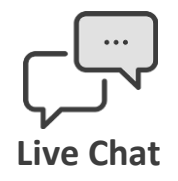

- Get instant support with our Live Chat.
- Visit our product page at: [https://www.appjetty.com/magento](https://www.appjetty.com/magento-delivery-date-scheduler.htm)[delivery-date-scheduler.htm](https://www.appjetty.com/magento-delivery-date-scheduler.htm) and click on the Live Chat button for instant support.

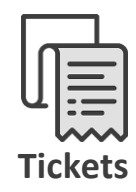

- Raise tickets for your specific question!
- Send an email to **support@appjetty.com** Or you can login to your account @ [www.appjetty.com](https://www.appjetty.com/) and click on My Support Tickets on your account dashboard, to get answers to your specific questions.

#### **Customization:**

If you would like to customize or discuss about additional feature for **Delivery Date Scheduler**, please write to [sales@appjetty.com](mailto:sales@appjetty.com)